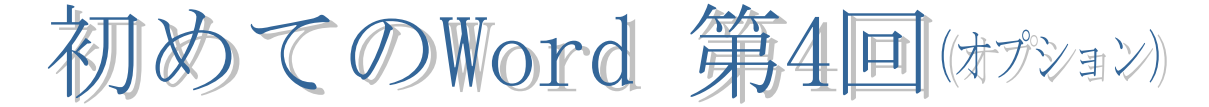

## Ⅲ.オプション(上級機能)

1.イラスト背景色を透明化

イラストの背景有無を確認するために、ページに背景色を付けます。「ページレイアウト」タブ の『ページの色』から選びます。(Office2013・2016 は、デザインタブから選ぶ) イラストを挿入します。イラストの背景色を削除する方法は、イラストを選択した状態で、「図ツ ール」の『書式』をクリックします。「調整」グループから『色』をクリックして『透明色を指定』 をクリックします。マウスが、透明色に変更するアイコンに変わるので、透明にしたい部分をクリ ックするとイラストの背景が透明化されます。

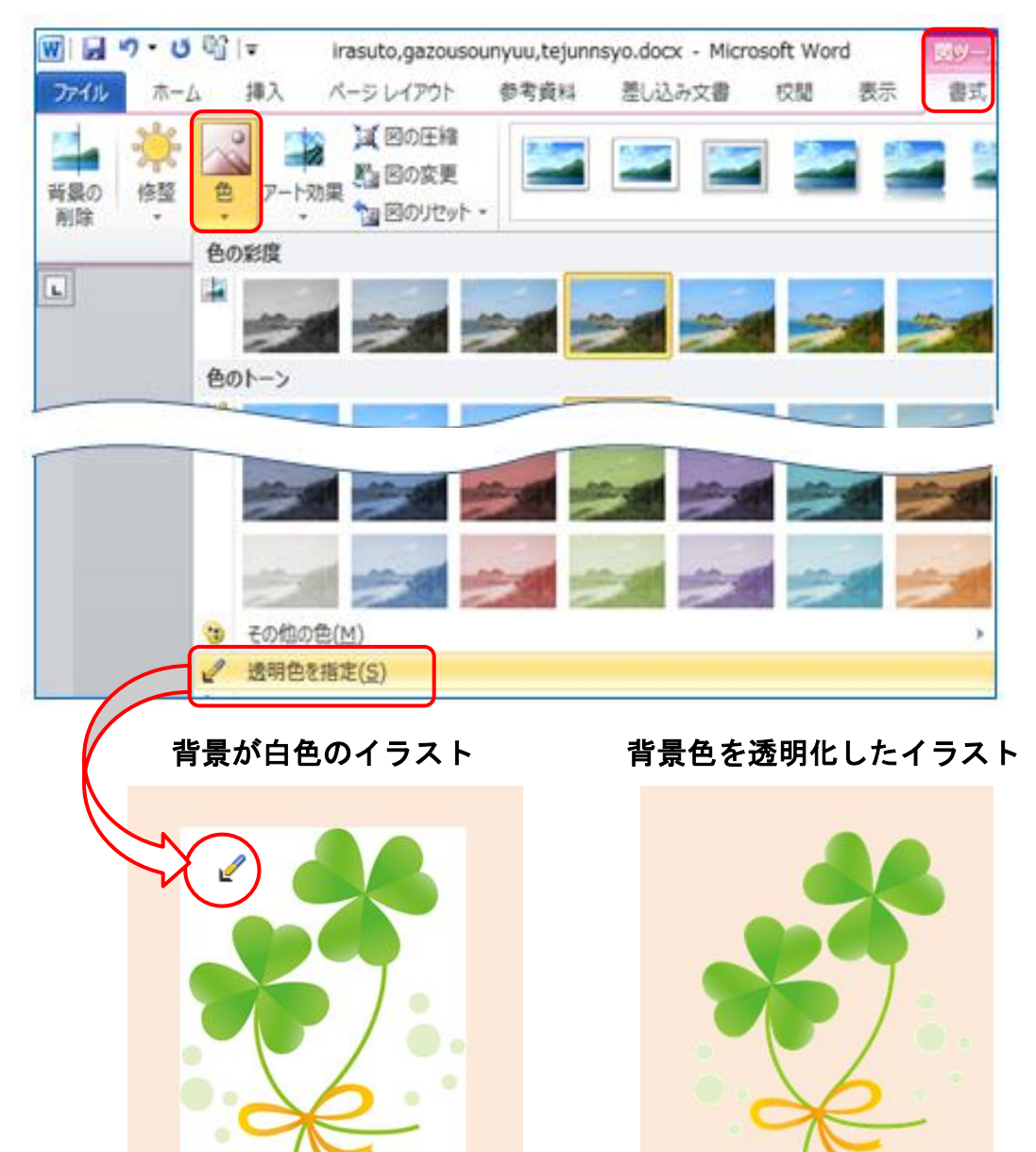

## 2.画像のスタイル変更

写真を選択して「図ツール」の『書式』をクリックします。「図のスタイル」グループから『そ の他』をクリックすると【図の全体的な視覚スタイル】ギャラリーが表示されるので、好みのスタ イルを選んで、スタイルの変更をします。

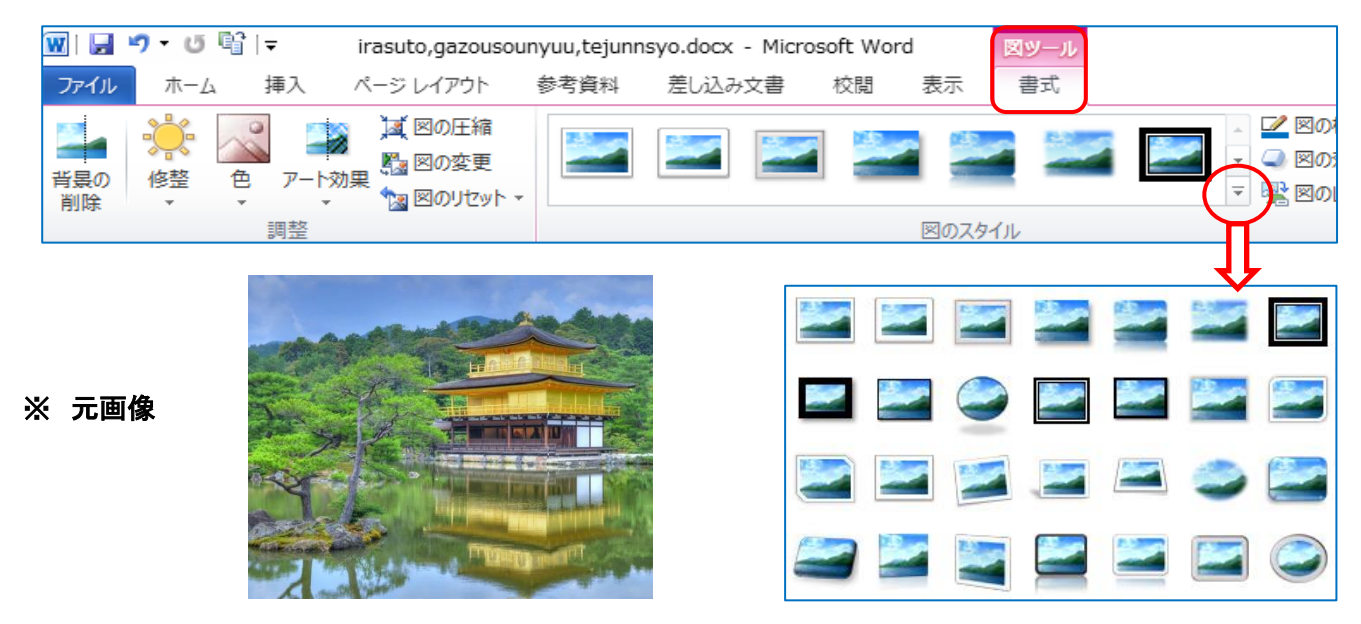

※ スタイルを変更した画像です。

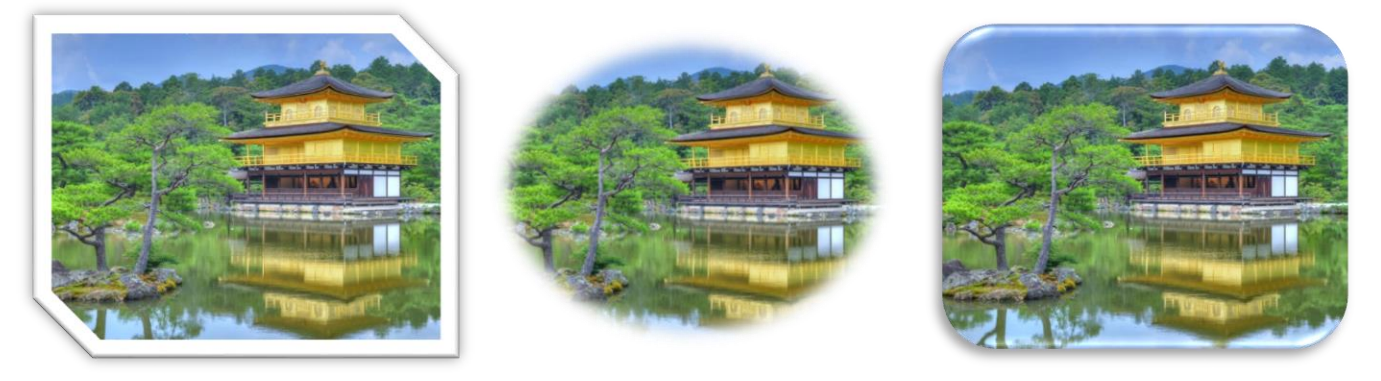

- 3.画像のトリミング
	- ① 写真を選択して「図ツール」の『書式』をクリックします。「サイズ」グループの『トリミン グ』『▼』をクリックしてサブメニューから『トリミング』をクリックします。

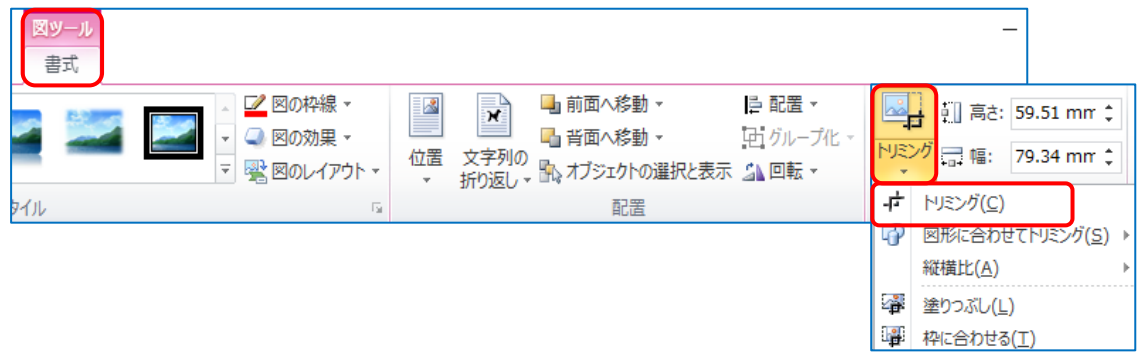

② 写真の四隅と縦横の中央部にサイズ変更ハンドルが表示されます。例えば上中央部にマウスを 合わせると、黒いアイコンが表示されます。上中央部クリックすると黒いアイコンは「十」に変 わるので、トリミングする部分までドラッグします。ドラッグした部分の影は残りますが、画面 上の空白部分でクリックすると影は消えます。

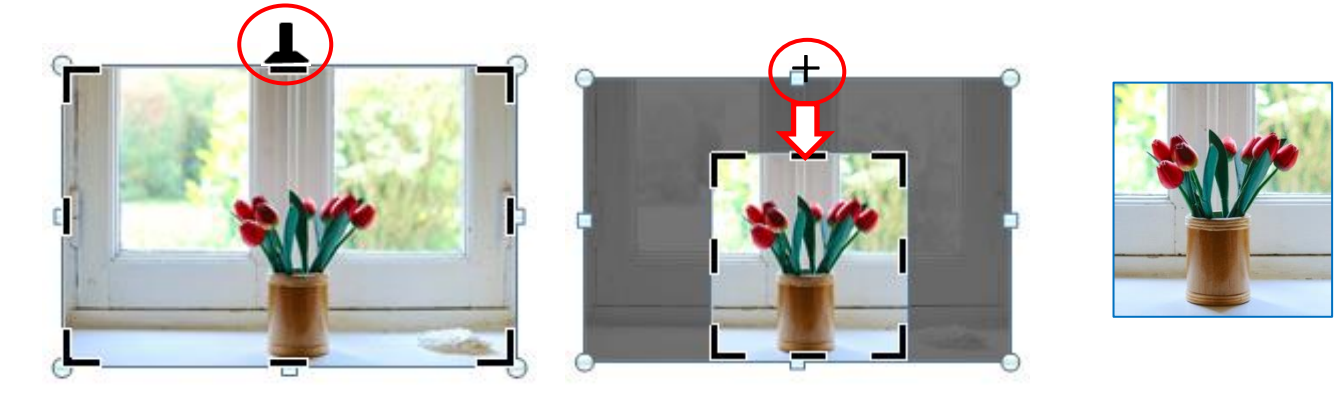

- 4.図形に写真を挿入する。
	- ① 『挿入』タブをクリックして「図」グループ から『図形』をクリックします。基本図形から 『ハート』をクリックします。

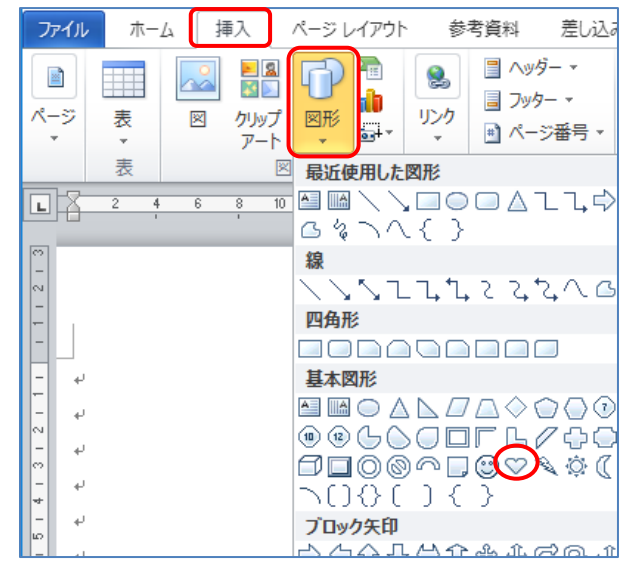

② Word 画面上でドラッグしてハートの図形を作ります。ハ ートの図形を選択して「描画ツール」の『書式』をクリック します。「図形のスタイル」グループから『図形の塗りつぶ し』をクリックして『図』をクリックします。

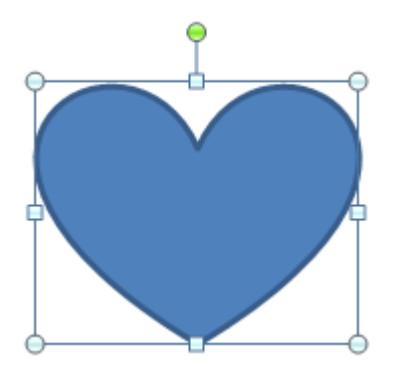

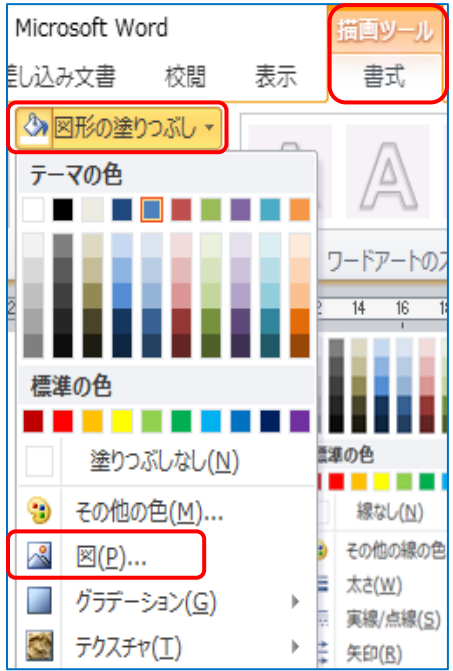

③ 例えば、デスクトップに準備している『連島公民館教材』フォルダから『画像』フォルダをW クリックする。『黄色いバラ』を選んで『挿入』を押すと、ハートの中に写真が挿入されます。

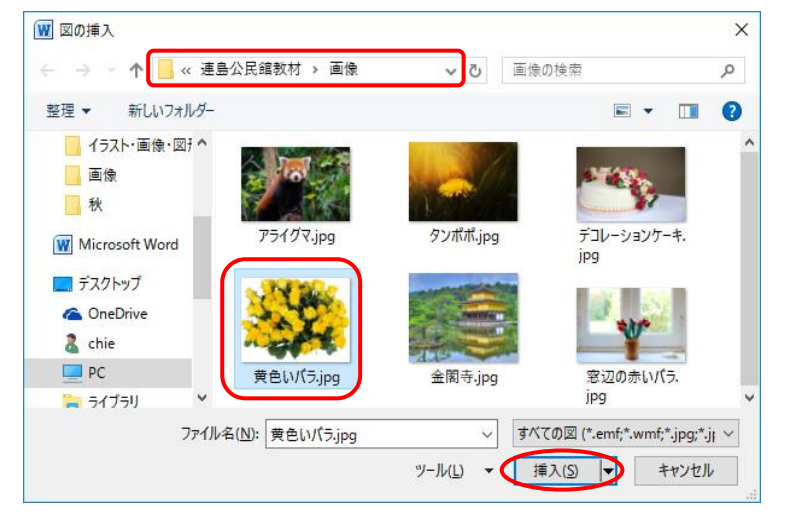

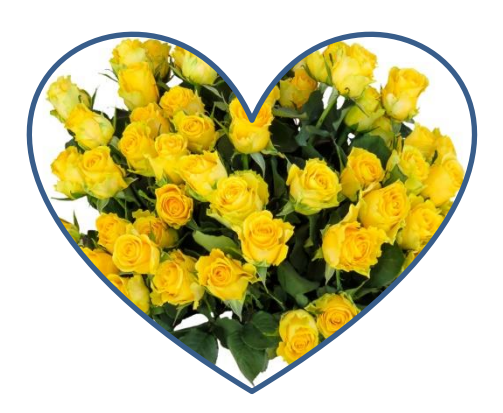

④ 「描画ツール」の『書式』をクリックします。「図形のス タイル」グループから『図形の効果』を選択して『光彩』 を使いました。少し豪華に見えます。

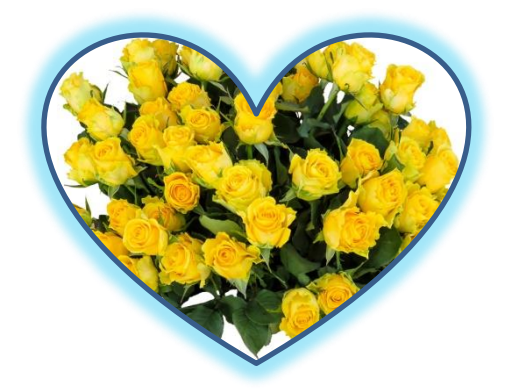

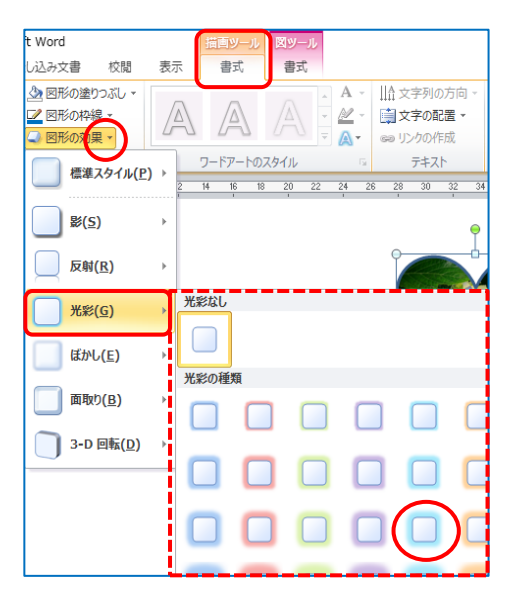

- 5. 図形など複数枚を簡単にグループ化する方法!
	- ① 例として、図形 5 個を挿入して、簡単にグループ化してみます。『ホーム』タブをクリックし て「編集」グループの『選択』から『オブジェクトの選択』をクリックします。

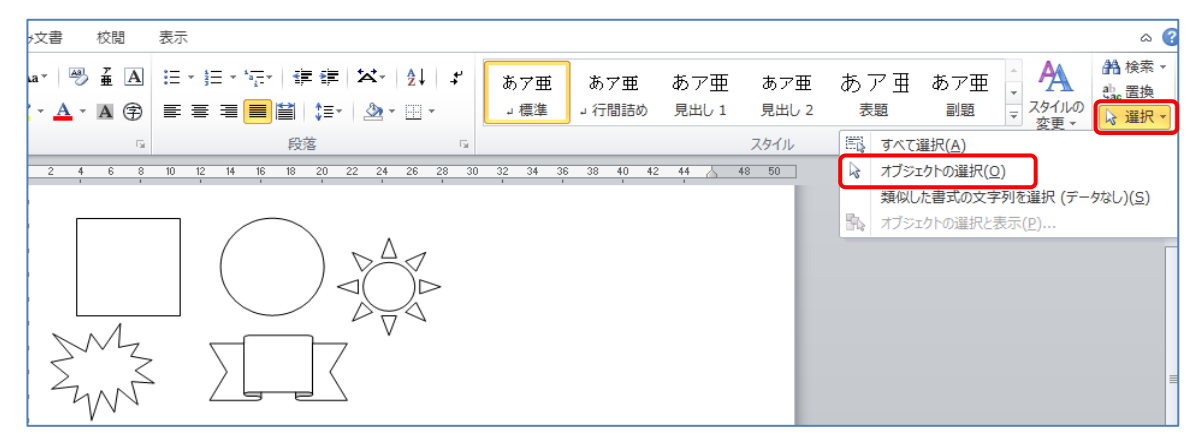

② マウスの形が、白色矢印に変わります。左上角から右下角まで図形の線の外側をドラッグしま す。マウスから手を放すと右図のように図形 5 個が一度に選択されたのが解ります。

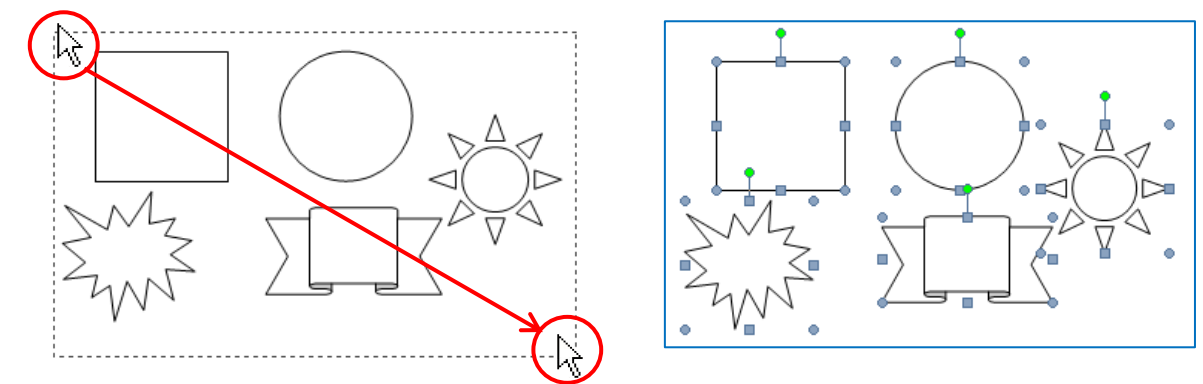

③ 「描画ツール」の『書式』をクリックして「配置」グループから『グループ化』をクリックし ます。もう一度『グループ化』をクリックすると図形 5 個がグループ化されました。5 個まとめ てサイズ変更ハンドルに変わったのが解ります。イラスト・写真も同様にグループ化可能です。

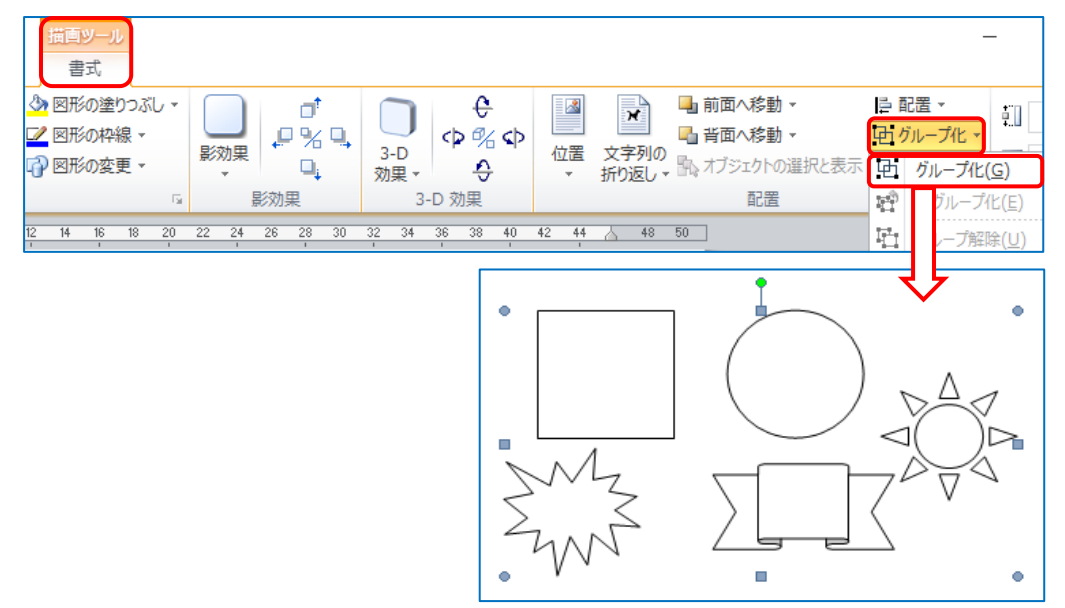

- ★Microsoft Office2010 を使っている方はこの機能は使えないので、1つ目の図形を選択して、 -Shift キーを押して 2 つ目・3 つ目とマウスでクリックしていくと 5 つの図形が簡単に選択でき ます。全部選択出来たら「描画ツール」の『書式』をクリックして「配置」グループから『グル ープ化』をクリックします。もう一度『グループ化』をクリックすると図形 5 個がグループ化さ れます。
- ※ イラスト・写真は[、ここか](http://publicdomainq.net/)らお借りしました。

## 演習・4 イラスト・画像・図形の挿入

## Ⅲ. オプション (上級機能)

1.イラスト背景色の透明化

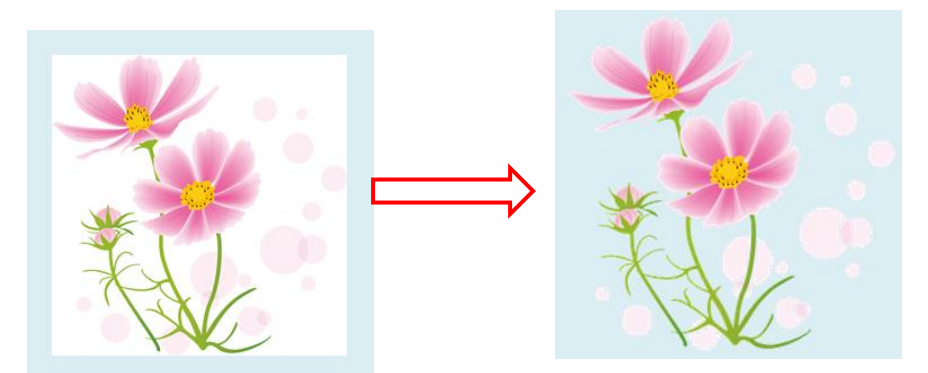

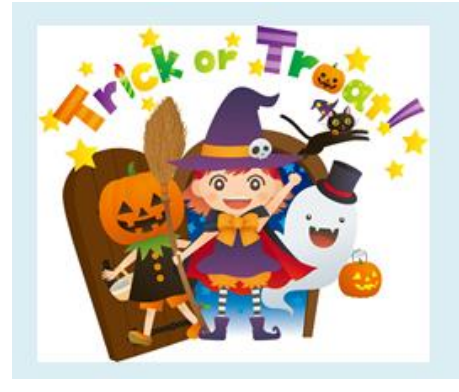

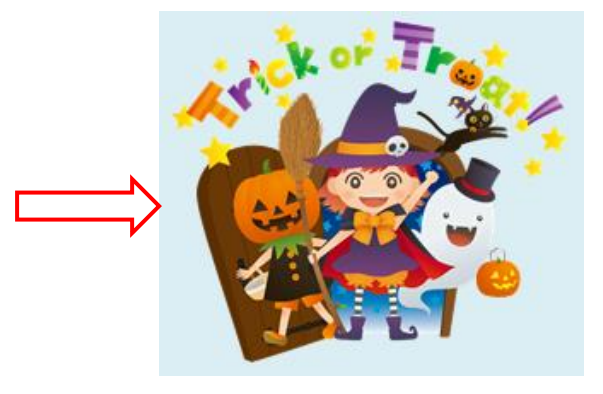

2.画像のスタイルを変更

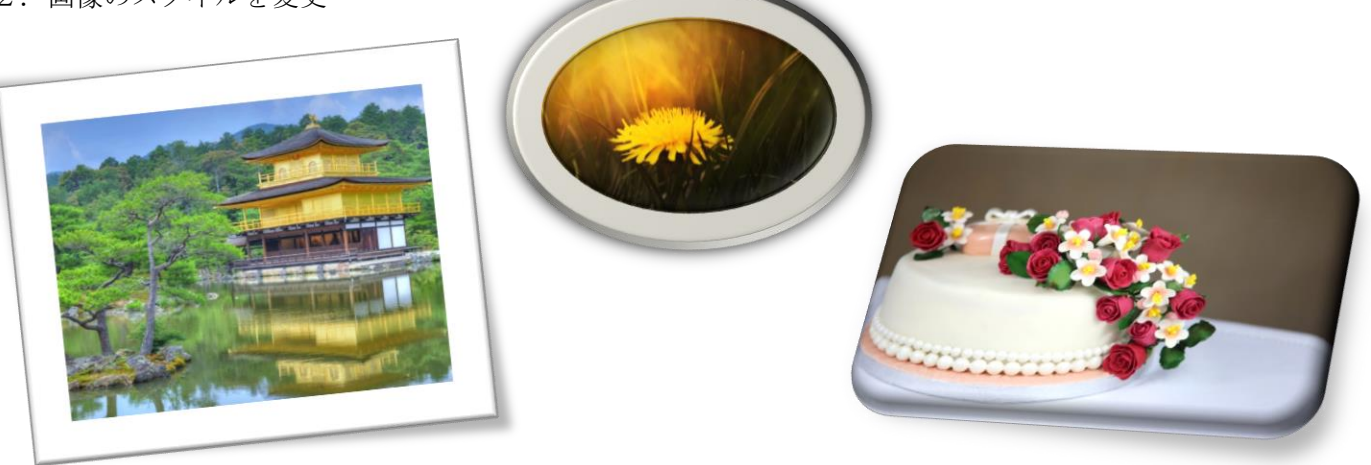

3.画像のトリミング

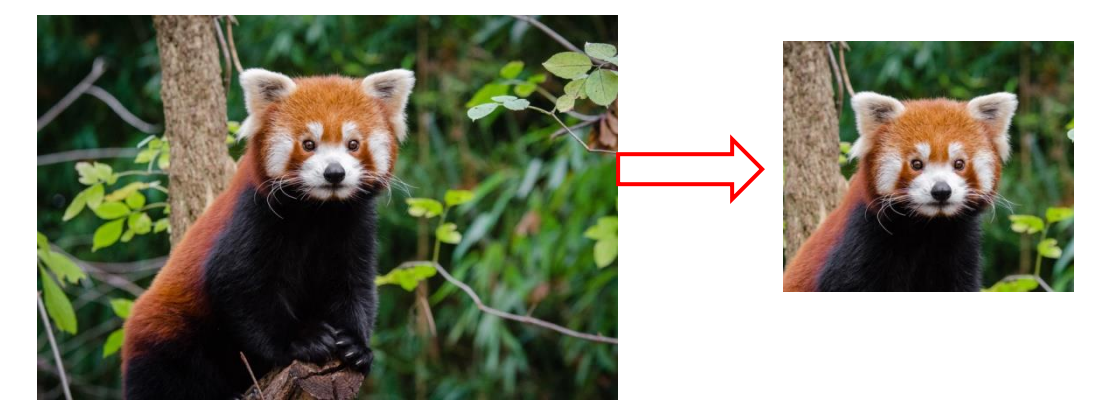

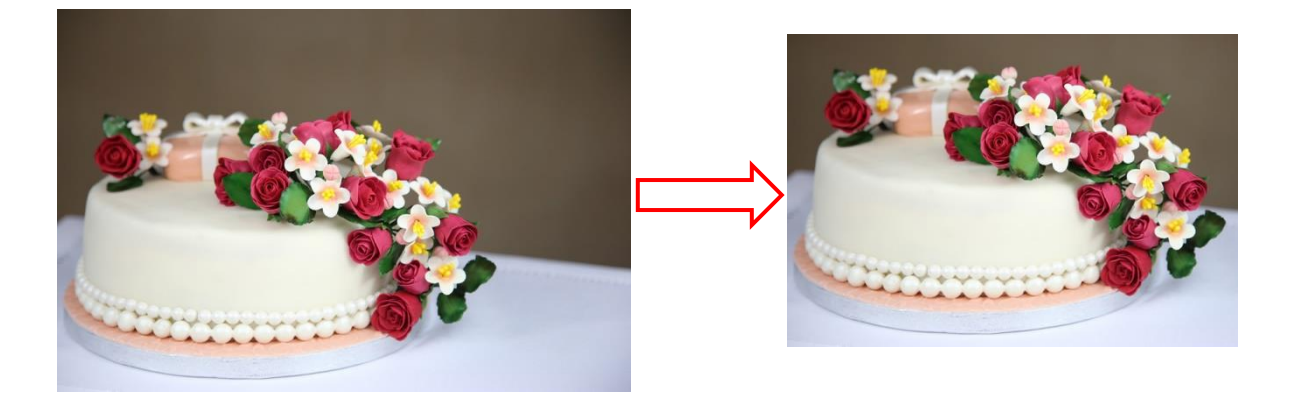

4.図形に写真を挿入

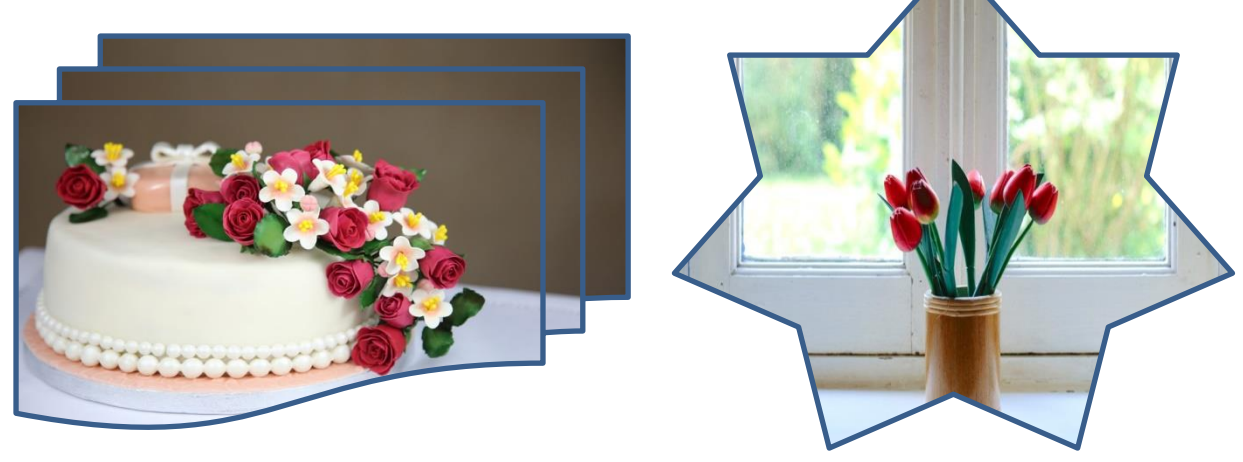

5.図形のグループ化

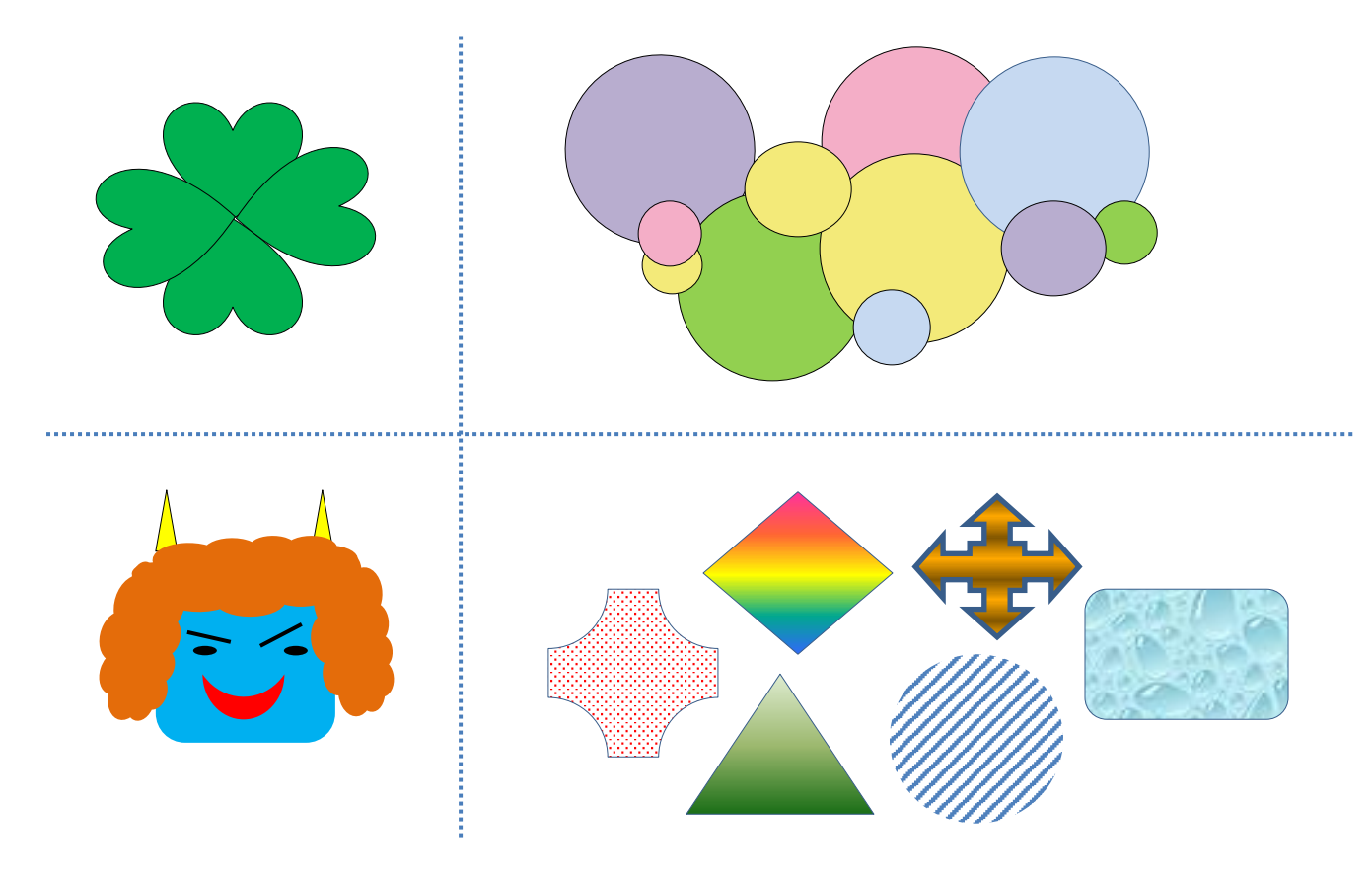